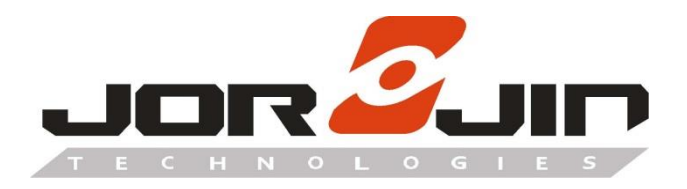

**a module solution provider**

# **MM5D91E00**

**MM5D91-00 Presence Detection**

**Evaluation Kit**

**User Guide**

**Revision 3.0**

Copyright © JORJIN TECHNOLOGIES INC. 2022 [http://www.jorjin.com.tw](http://www.jorjin.com.tw/) **CONFIDENTIAL** 

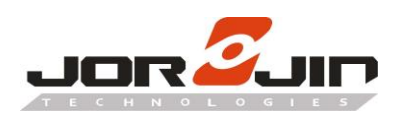

# **Index**

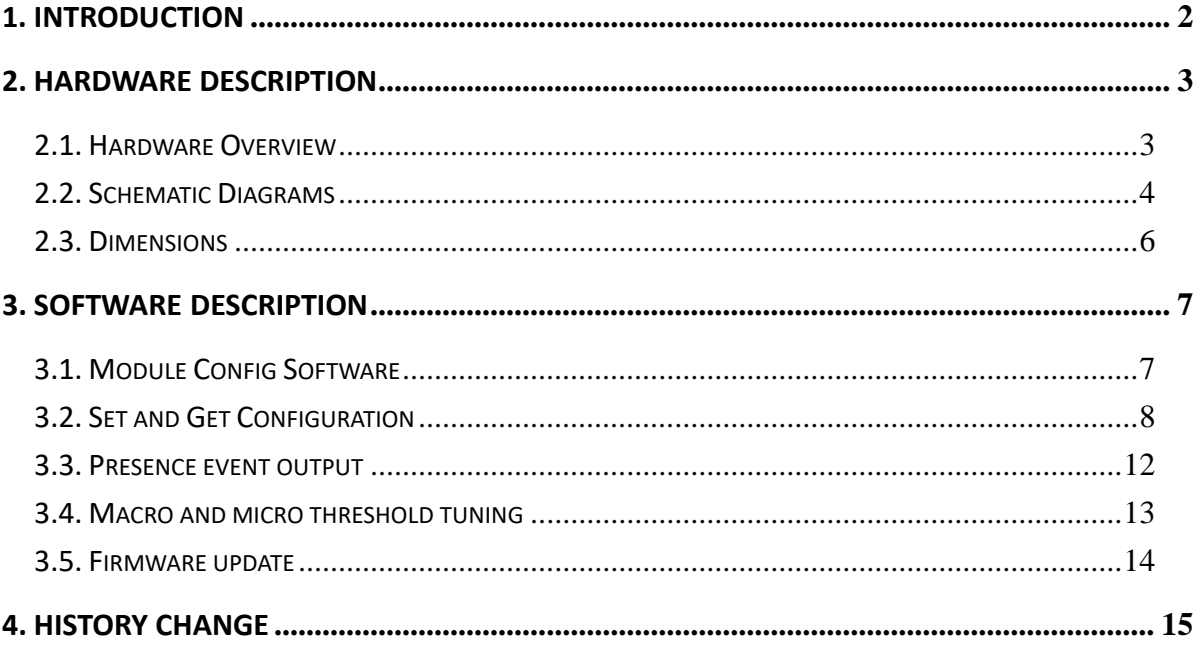

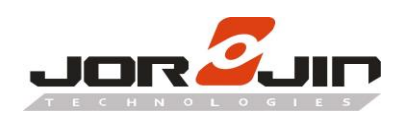

# <span id="page-2-0"></span>**1. INTRODUCTION**

 The MM5D91-00 is the presence detection sensor module which integrates 60GHz mmWave technology. The module simplifies the implementation of mmWave sensors in the band of 61.0 to 61.5GHz, and it includes the ARM Cortex-M4F based processor system, 1Tx 3Rx antenna and onboard regulators. This presence detection sensor module targets low power and high resolution presence detection in smart home, office, security and diverse applications.

The Jorjin mmWave Radar sensor evaluation kit MM5D91E00 shows as below. Based on the MM5D91-00 Radar sensor module, evaluation board is built to demonstrate the function of presence detection of the 60 GHz radar sensor with its sophisticated radar presence detection algorithms. This evaluation kit is easy for demo and development for customer.

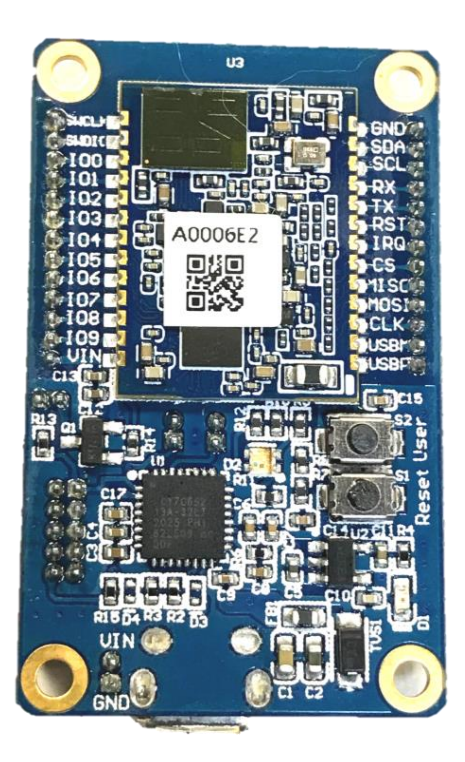

 $\overline{a}$ 

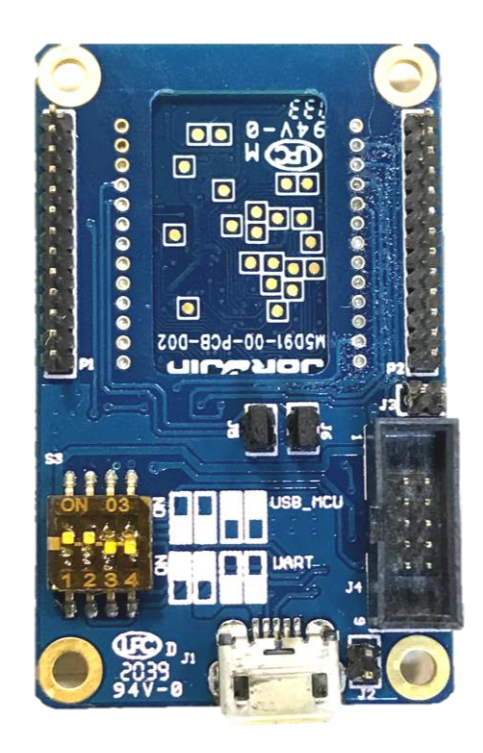

**TOP side Bottom side** 

**Figure 1-1. MM5D91E00 mmWave Radar Evaluation Kit**

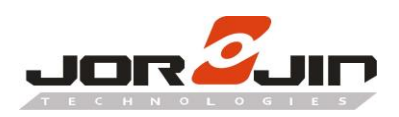

 $\overline{a}$ 

# <span id="page-3-0"></span>**2. HARDWARE DESCRIPTION**

#### <span id="page-3-1"></span>**2.1. Hardware Overview**

The following figure and table describe physical sections of the board.

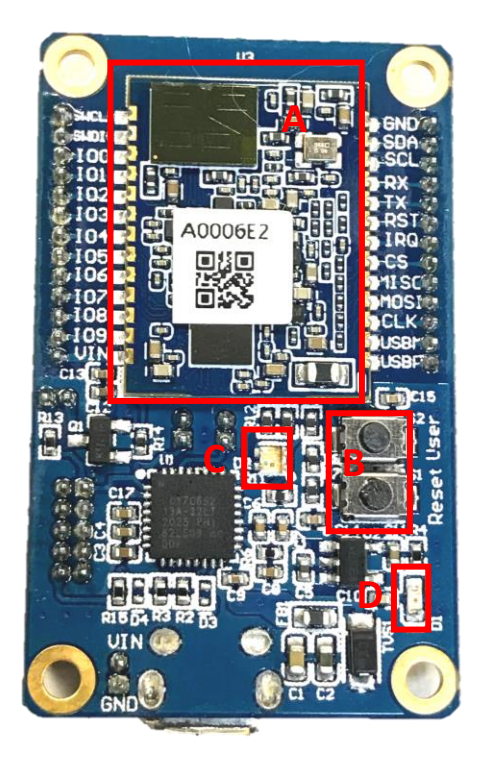

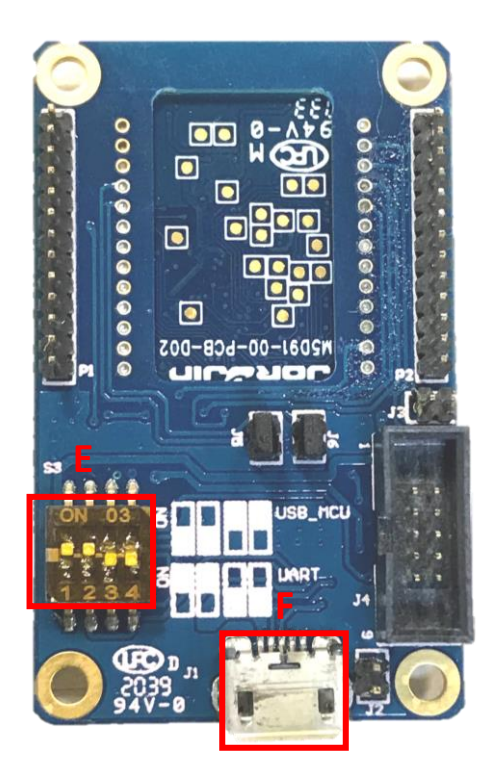

**Figure 2-1. Hardware description of Evaluation Kit**

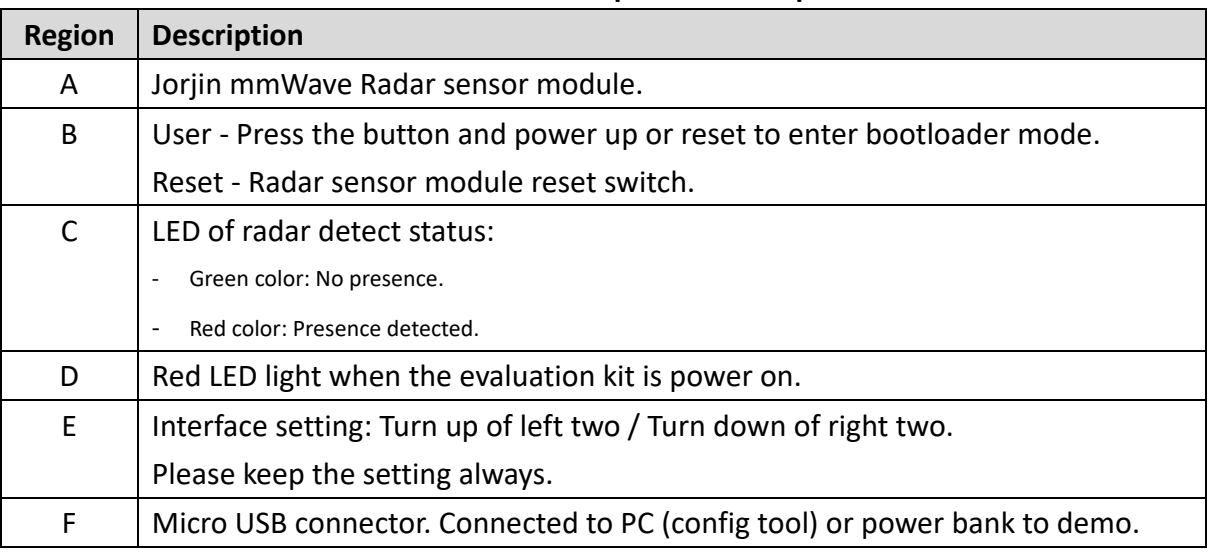

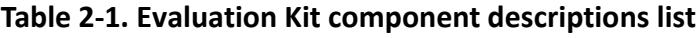

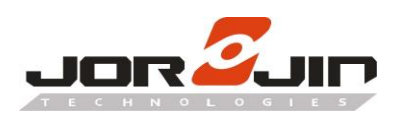

 $\overline{a}$ 

#### <span id="page-4-0"></span>**2.2. Schematic Diagrams**

Pin assignment of P1 and P2:

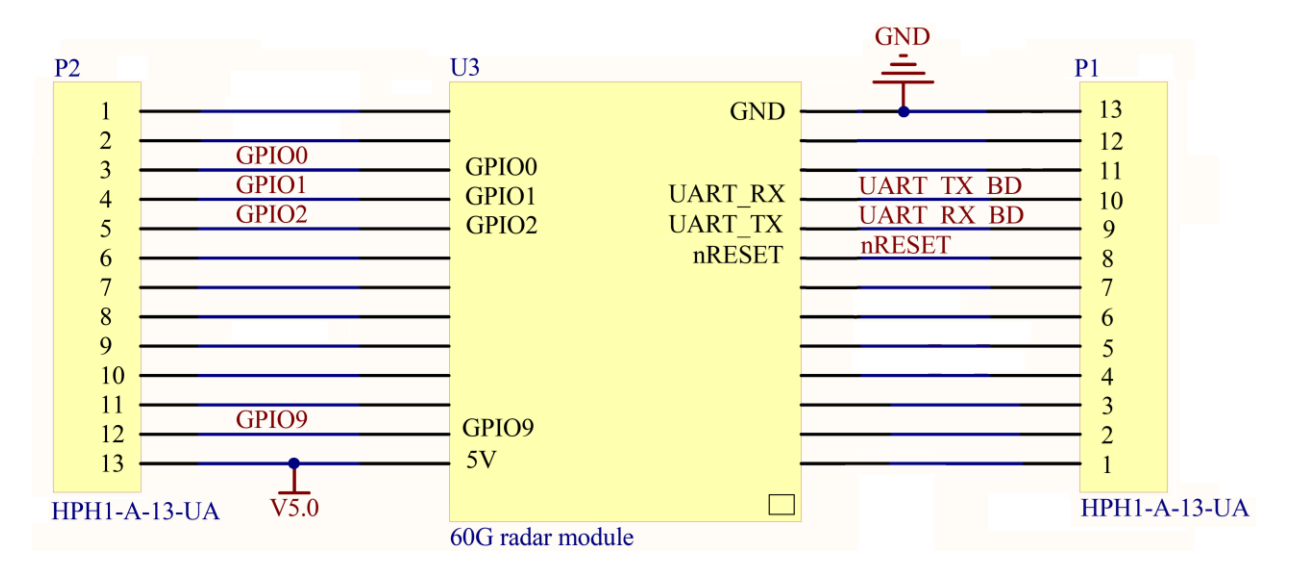

LED indication for presence detection:

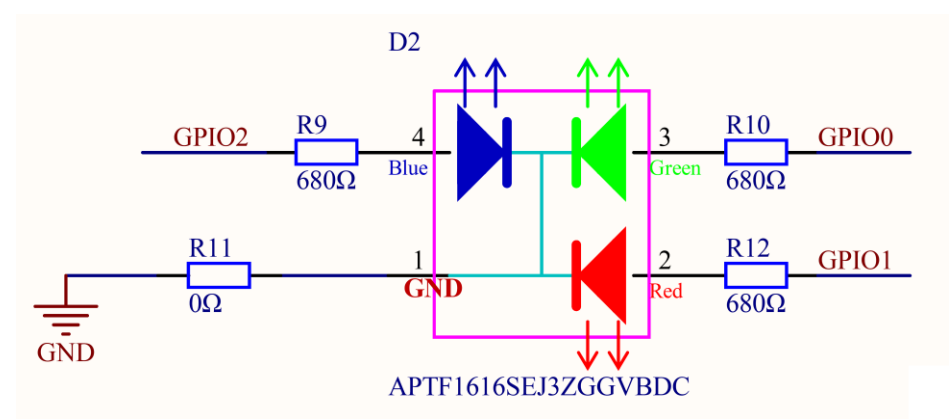

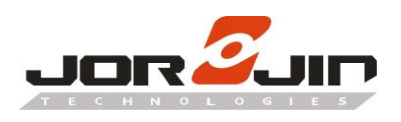

#### UART to USB Conversion:

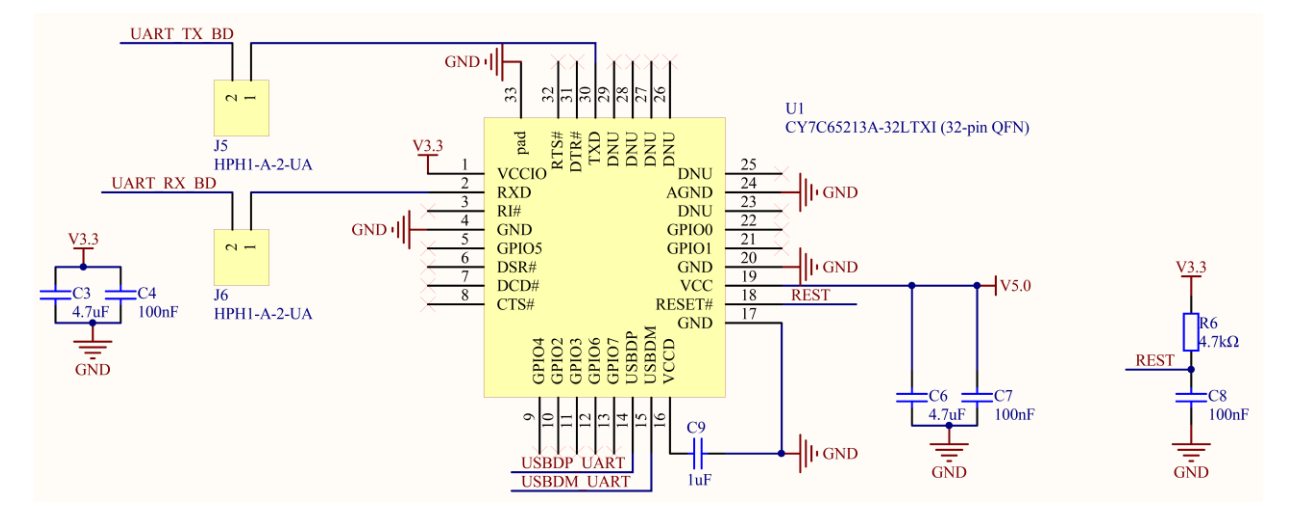

USB circuit:

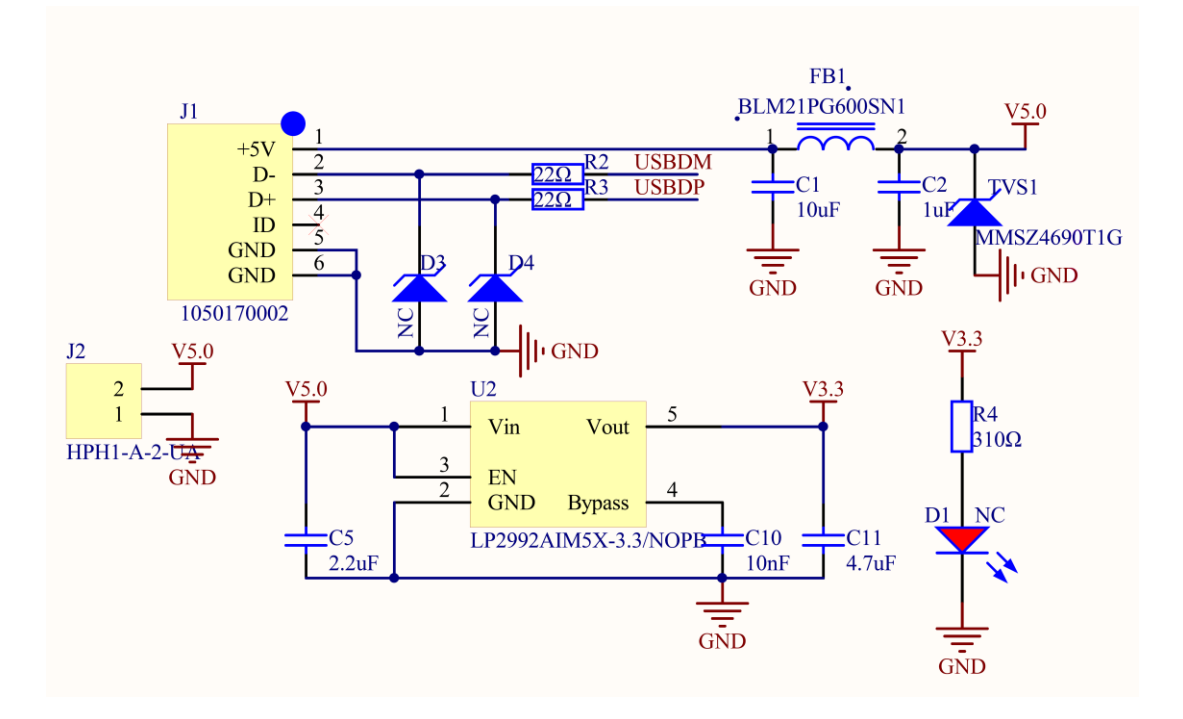

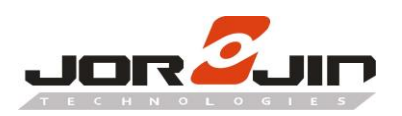

#### **2.3. Dimensions**

<span id="page-6-0"></span>

 $\overline{a}$ 

MM5D91E00 Board Dimensions.

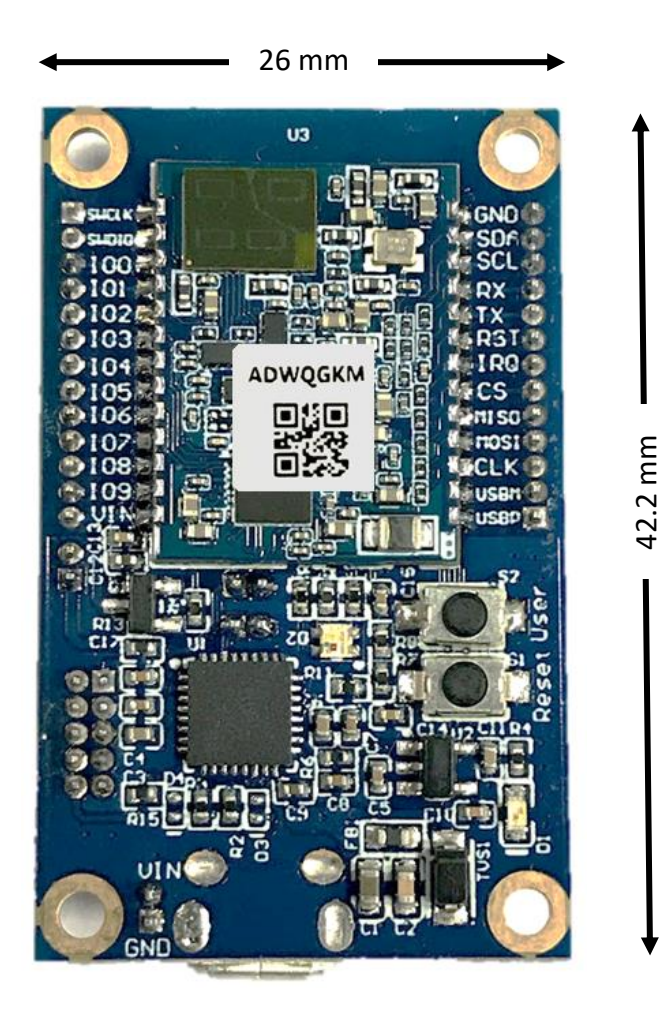

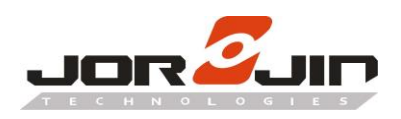

 $\overline{a}$ 

## <span id="page-7-0"></span>**3. SOFTWARE DESCRIPTION**

The module can be connected with UART serial interface (Baudrate 115200, 8N1) for command communication. There is a converter chip on the mother board to convert the UART interface to USB for PC connection.

#### <span id="page-7-1"></span>**3.1. Module Config Software**

The Presence detection Config tool in the link : Infineon's [website.](https://www.infineon.com/cms/en/applications/solutions/sensor-solutions/presence-detection/#document-group-myInfineon-96)

Please find the default file path "C:\Infineon\_RadaFF\_ConfigTool" after download and Setup. This archive contains following files after extracting in the folder:

- IFX\_BGT60TR13C\_Embedd\_MCU4\_Module\_Config\_v1.x.x\_build-xxxxxxx.exe
- Software\_Evaluation\_License\_Agreement\_Radar.pdf

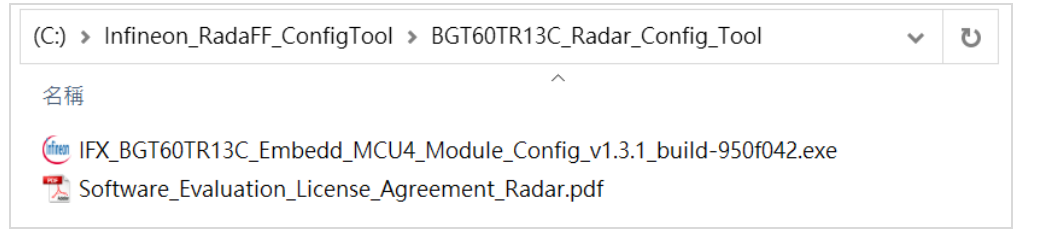

#### Connect the radar board to PC through USB, open the config tool.

If the OS is Windows 7 or lower, please find the USB driver in th[e link.](https://www.cypress.com/documentation/software-and-drivers/usb-serial-software-development-kit)

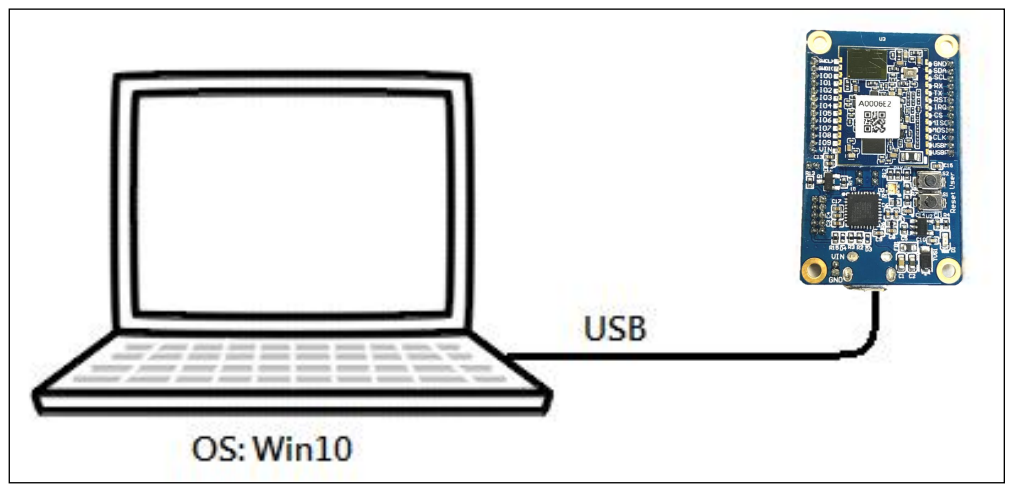

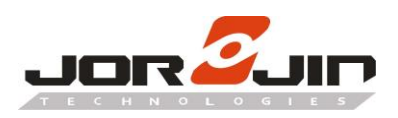

Select the correct COM port number (e.g. COM10) and press **Connect** button.

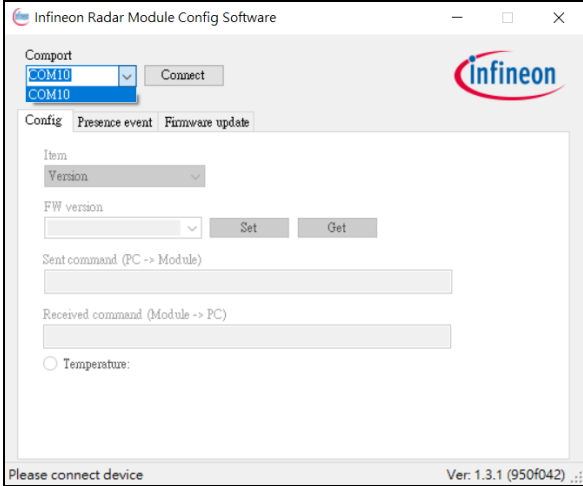

If the board is successfully connected, a firmware version would be shown in the box. Otherwise, a fail message would be shown at bottom.

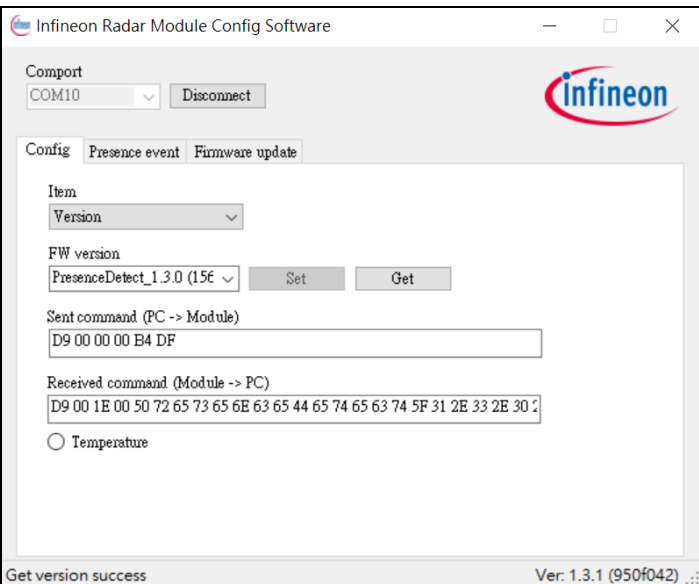

#### <span id="page-8-0"></span>**3.2. Set and Get Configuration**

 $\overline{a}$ 

 User can set or get the configuration of the radar at the **Config** tab page. Currently following items are available:

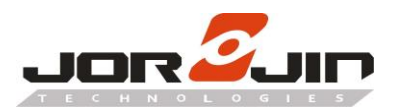

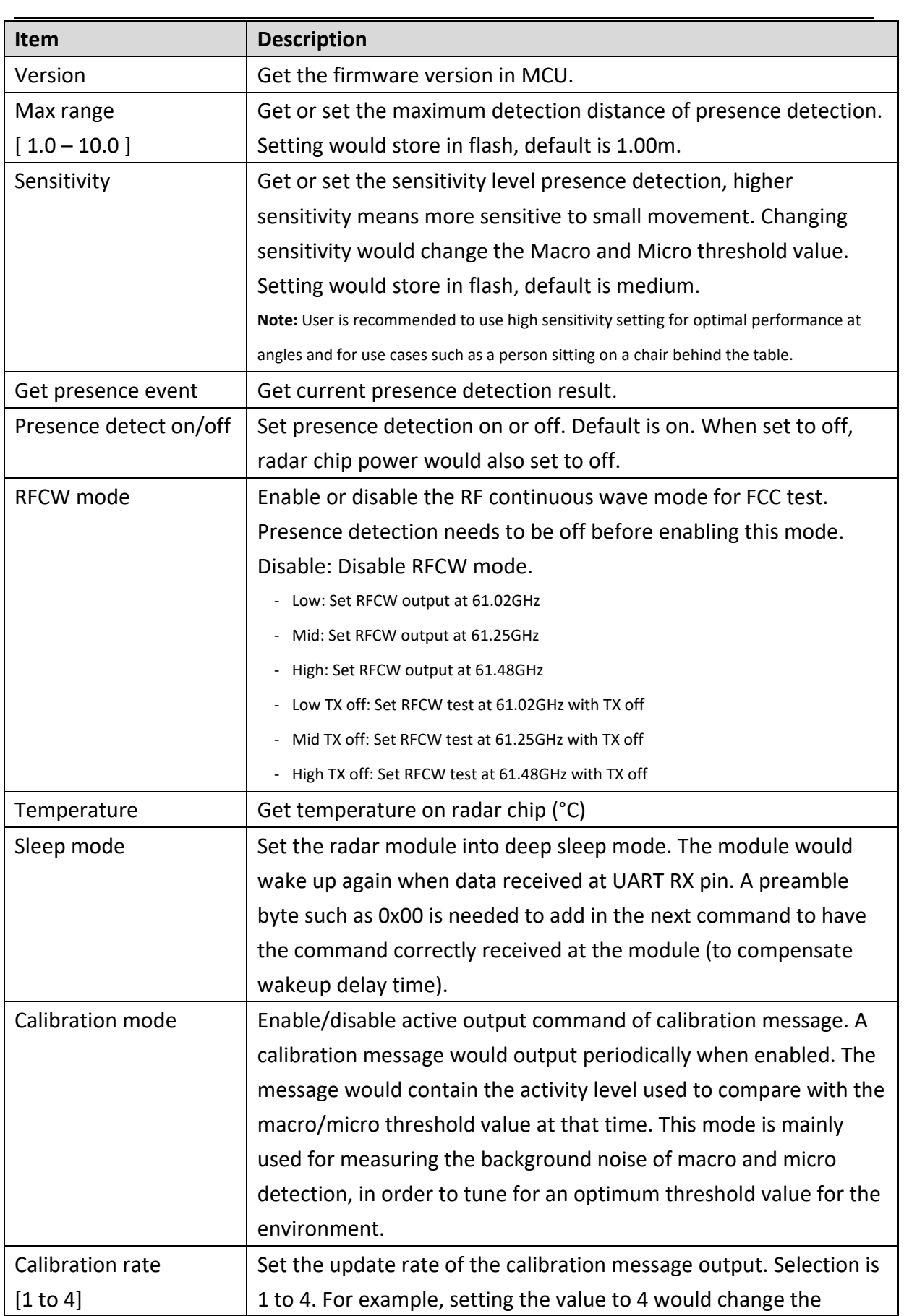

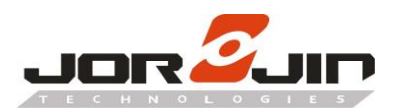

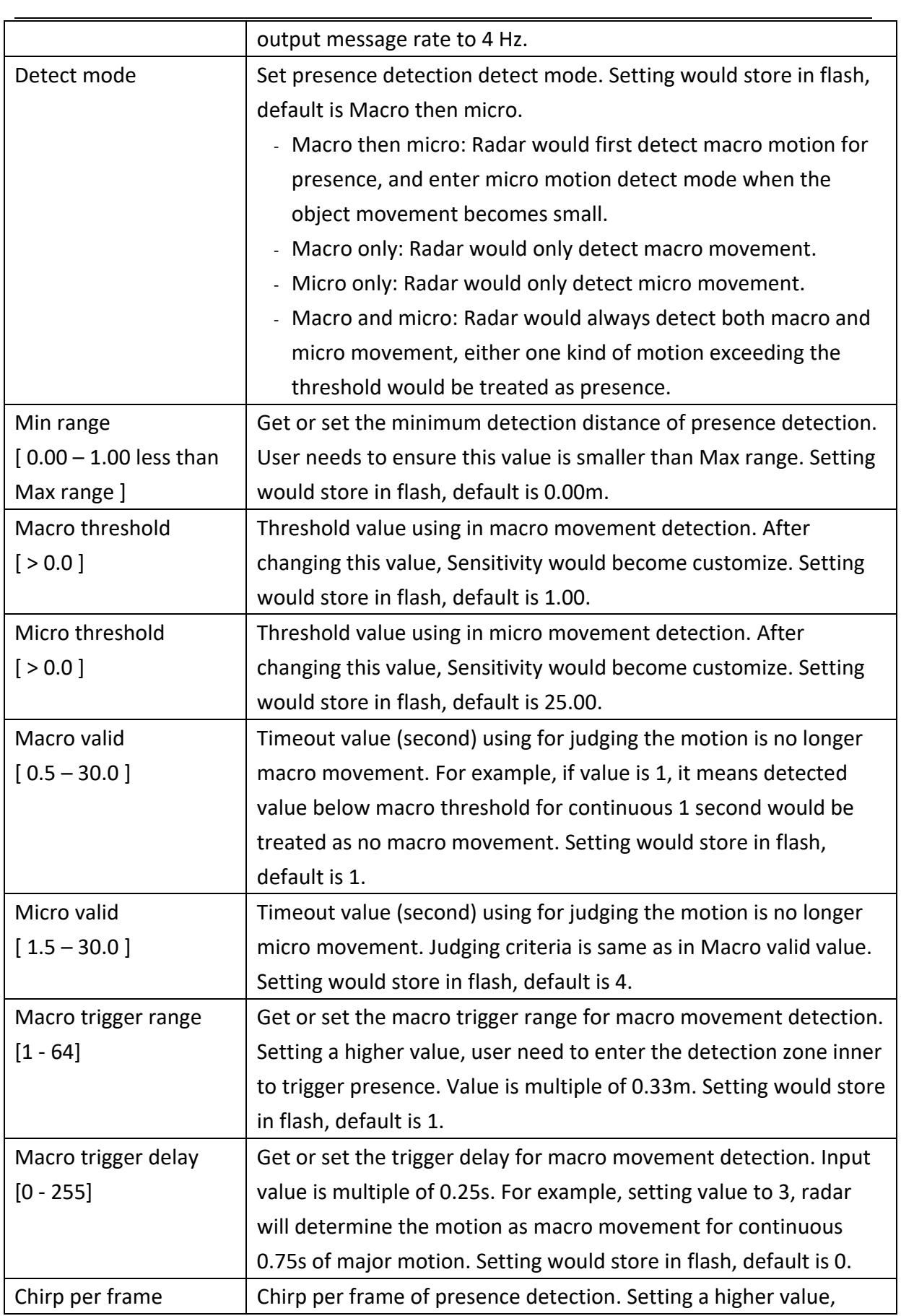

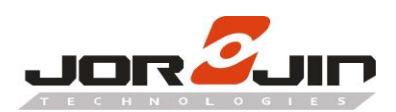

 $\overline{a}$ 

### *Doc No: MM5D91E00-UG-R03*

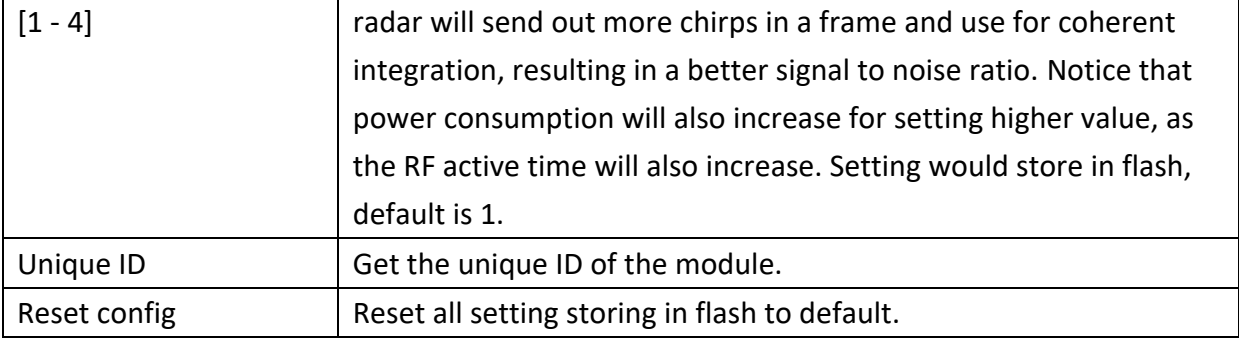

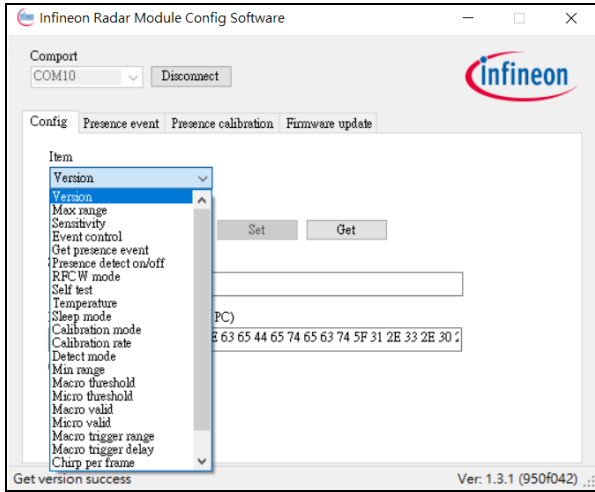

 After pressing **Set** or **Get** button, the relevant binary command would be shown in the command textbox. Developer can use that command for reference or checking. The temperature button can enable periodic polling of the radar chip temperature.

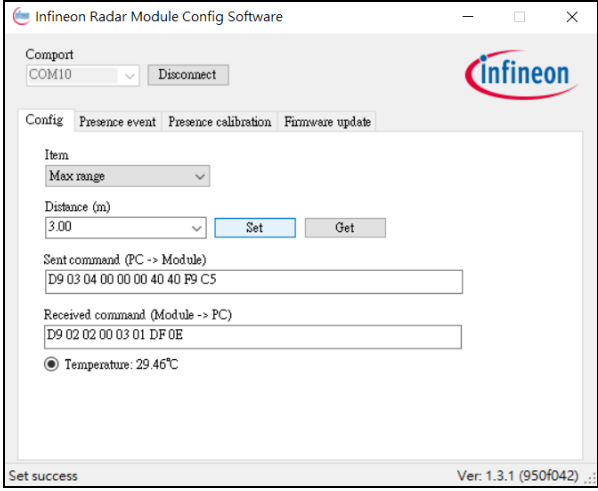

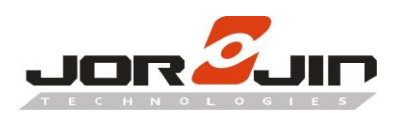

 $\overline{a}$ 

#### <span id="page-12-0"></span>**3.3. Presence event output**

When event control is turned on, the presence detection result would be shown at **Event** tab page.

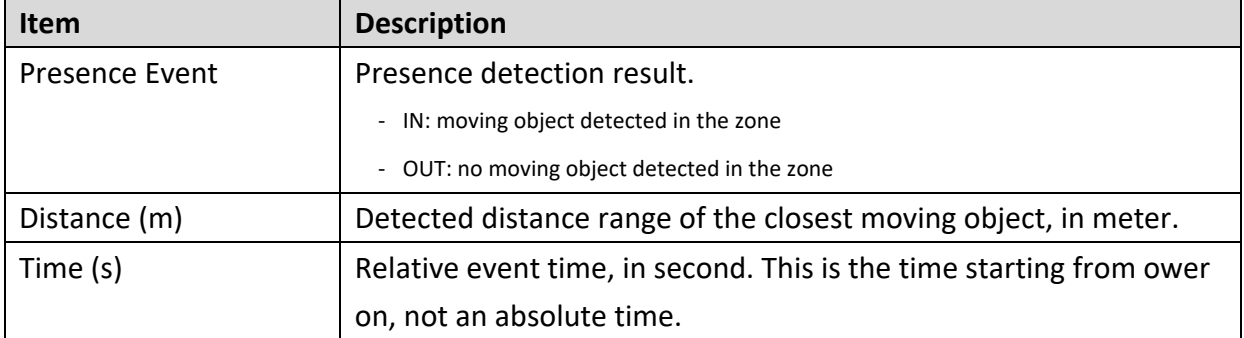

Received event command would be shown in the command textbox for reference.

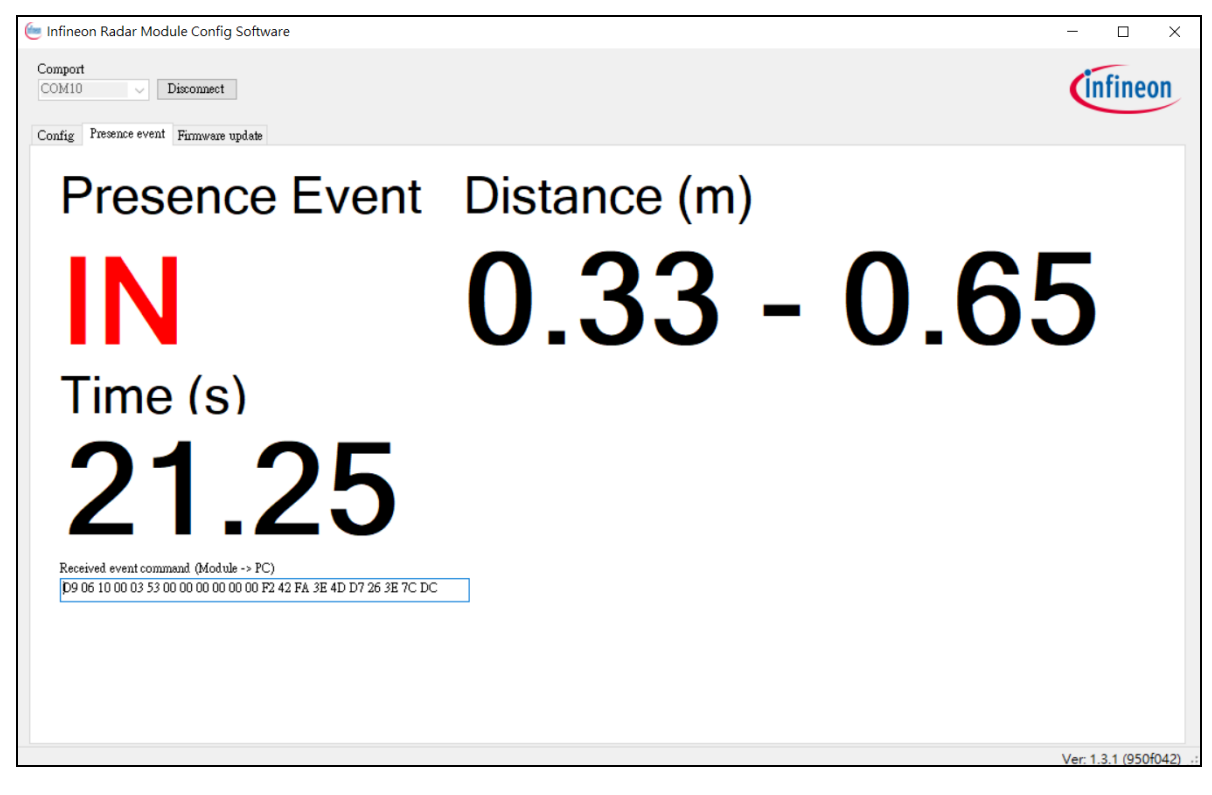

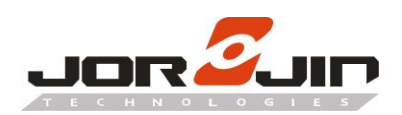

#### <span id="page-13-0"></span>**3.4. Macro and micro threshold tuning**

In presence detection solution, there is a macro and micro mode concept. The macro then micro detection mode could be illustrated using a state machine.

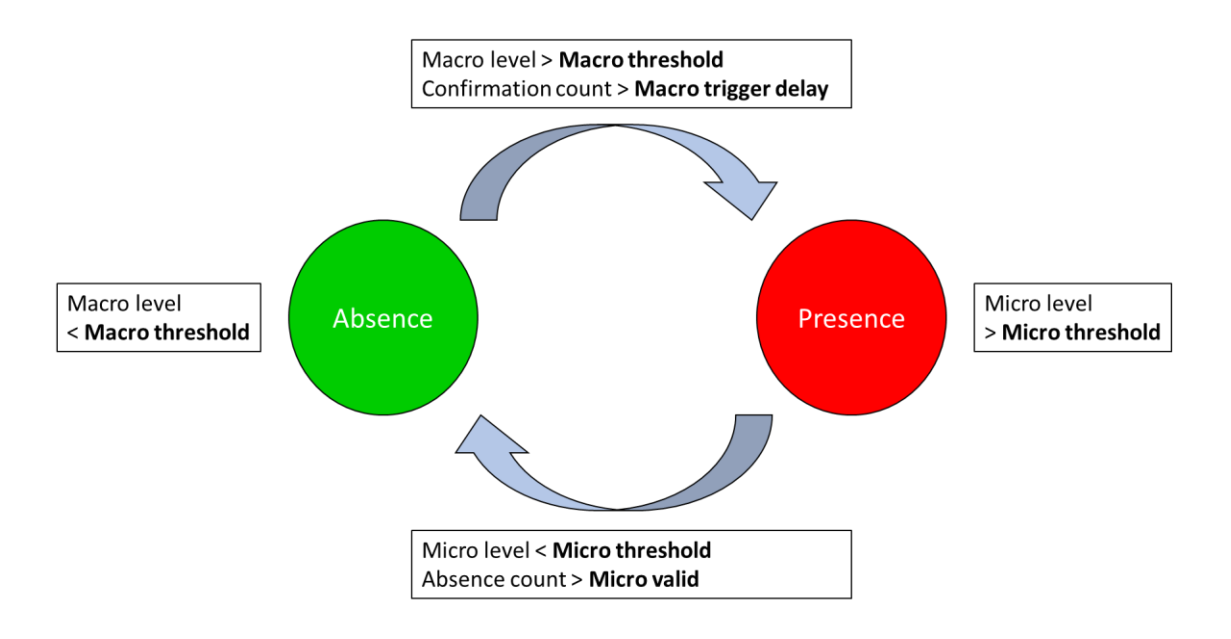

When the detection is in absence state, it would check the marco level. If marco level is higher than marco threshold, macro trigger confirmation count will increase by 1. If confirmation count exceeds macro trigger delay, state would transit from absence to presence.

For presence state, state remains in presence when micro level is higher than the micro threshold. When the micro level is lower than the micro threshold, absence count will increase by 1. If absence count exceeds micro valid, the state would go back to absence.

Sensitivity setting (High, Medium and Low) have pre-defined macro and micro threshold value. If user find the sensitivity is not enough even with high sensitivity, they can manually set the micro and macro threshold value to fit their use case.

#### ⚫ **Reading the macro and micro level**

Following steps are used to enable macro and micro level tuning.

1. Turn **Calibration mode** to **On**.

- 2. Set **Detection mode** to **macro and micro**
- 3. Set **Calibration** rate to **4**, so the solution will report the update rate as fast as possible.

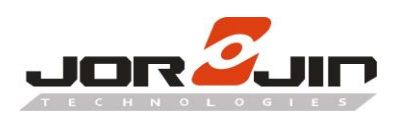

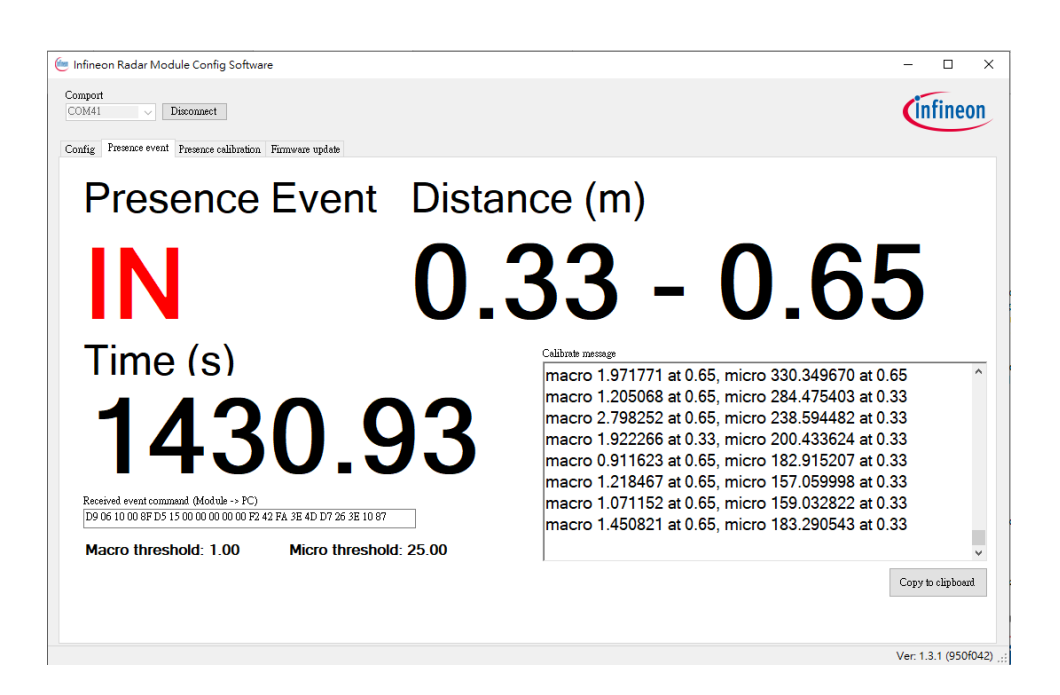

#### <span id="page-14-0"></span>**3.5. Firmware update**

 Firmware update can be done in the **Firmware update** tab page. Select the target .bin file by pressing **Select** button. Bootloader mode would be entered automatically during the update process. In case a non-working firmware is loaded, user can manually force the module to enter bootloader mode by pressing the user button on the mother board after power up or reset. The LED would change to blue color when bootloader mode is entered.

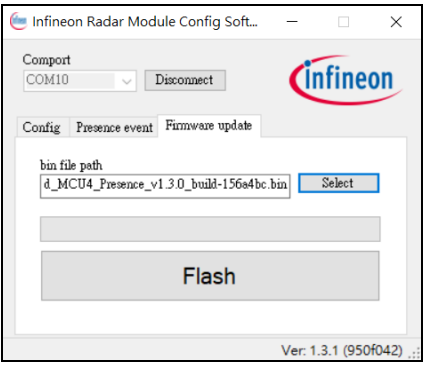

 $\overline{a}$ 

 Then press **Flash** button to start the firmware update. Whole update process would take around 30 seconds. Although protection mechanism is added in the update process, it is recommended not unplugging the USB or power off the board to prevent any unexpected error.

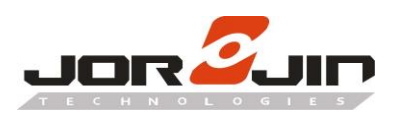

 $\overline{a}$ 

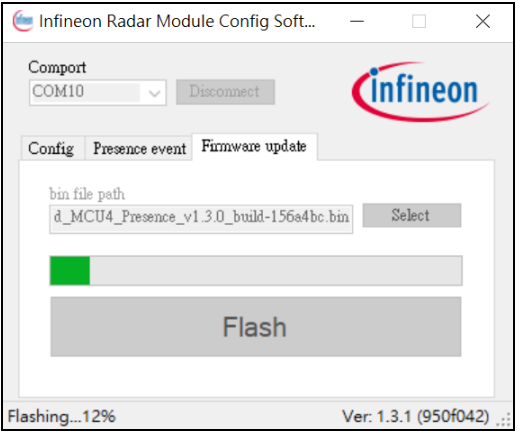

# <span id="page-15-0"></span>**4. HISTORY CHANGE**

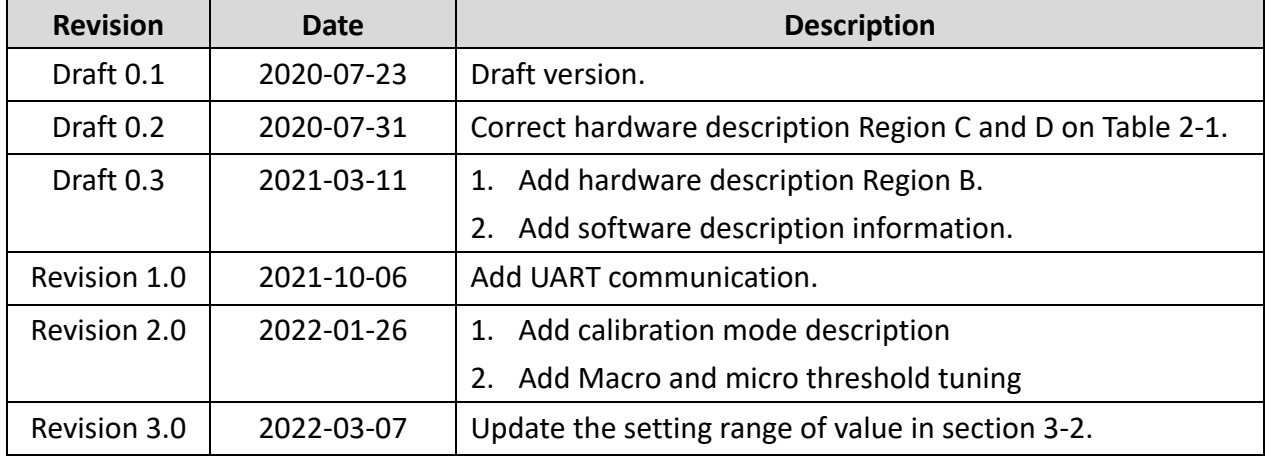